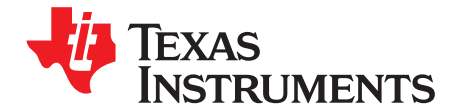

# **AN-2293 LM25066I/A Node Manager Compliant Evaluation Board**

# **1 Introduction**

The LM25066I/A EVK evaluation kit provides the design engineer with a fully functional, intelligent monitoring and hot-swap protection board designed for positive voltage systems. This user's guide describes the various functions of the evaluation board, how to test and evaluate it, and how to use the companion GUI. The GUI is used to collect telemetry, configure warning and fault thresholds, and assist the designer with selection of the external components for a specific application. Use of the advanced telemetry and monitoring capabilities of the LM25066I/A requires external control via the PMBus™ interface. However, the LM25066I/A is capable of acting as a hot-swap and protection circuit without any PMBus intervention. For the latest software and datasheet information, see Intel Node Manager Compliant System Power Management and Protection IC with PMBus [\(SNVS824\)](http://www.ti.com/lit/pdf/snvs824) and LM25066, LM5066, LM5064, LM25056 PMBus Manager GUI [Software.](http://www.ti.com/tool/pmbusmgrgui-sw)

# **2 PCB Features**

- Input voltage range: 2.9V to 16V (limited by input clamp D1)
- Programmable current limit: set to 50A (±8%)
- Q1 power limit: 80W (typical)
- UVLO thresholds: 2.9V and 3.1V
- PGD thresholds: 10.8V and 10.25V
- Insertion delay: 147 ms (typical)
- Fault time-out period: 8.9 ms
- Restart time: 1.1 seconds
- PCB size: 3.5" × 4.2"
- Solution size: 0.7" × 0.7"

# **3 Simplified Schematic**

The simplified schematic for the LM25066I/A evaluation board is shown in [Figure](#page-1-0) 1. Connections to the PMBus interface are provided by connector J1. Terminal lugs bolt down to the PCB to provide input and output connections. Jumpers ADR0, ADR1, and ADR2 set the PMBus slave address of the LM25066I/A to one of 27 unique addresses. Jumpers also exist to set the retry, circuit breaker, and current limit behavior. Test points are provided for VIN, VOUT, GATE, UVLO, VAUX, PGD, VREF, TIMER, and GND.

PMBus is a trademark of SMIF, Inc.. All other trademarks are the property of their respective owners.

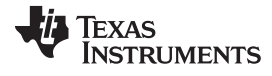

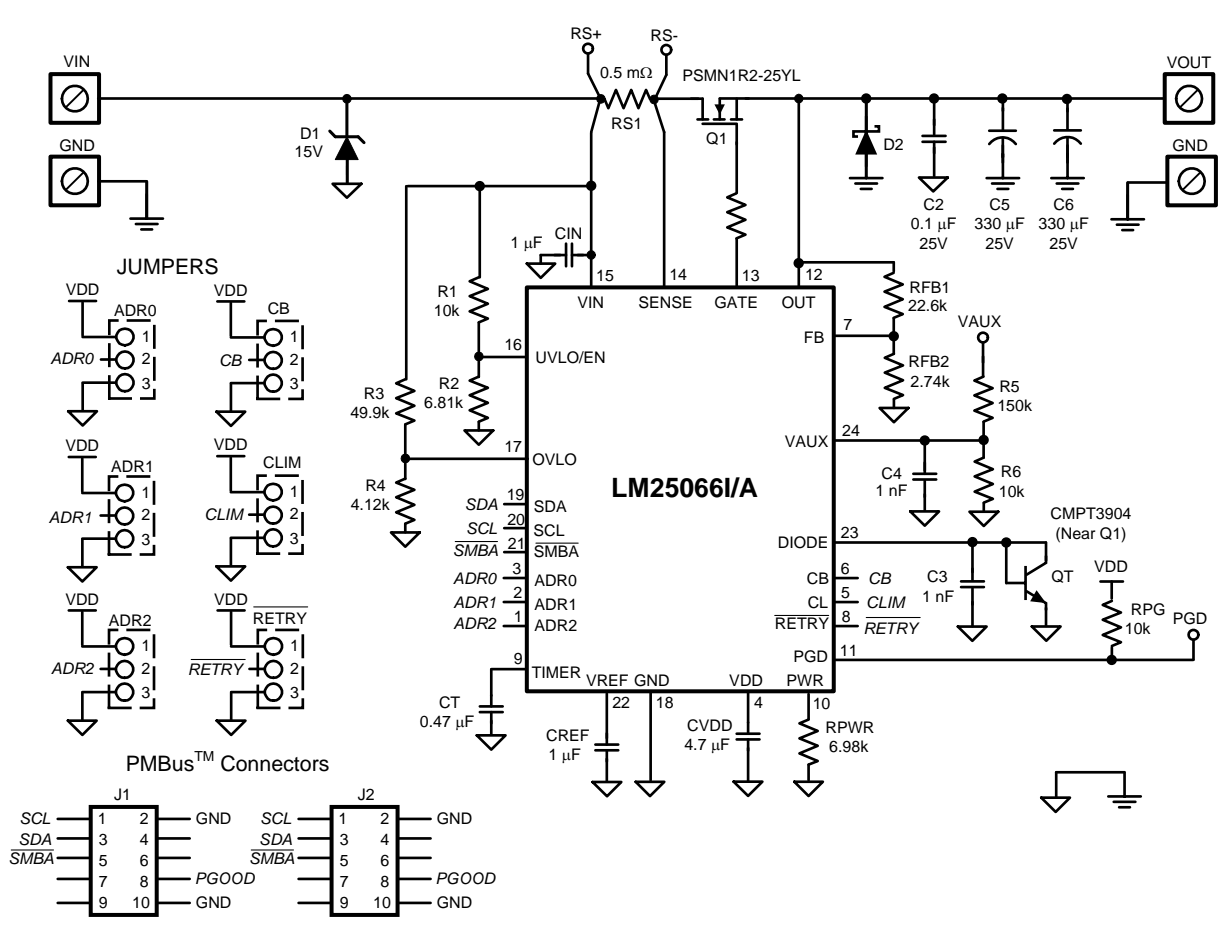

<span id="page-1-0"></span>**Figure 1. Simplified Evaluation Board Schematic**

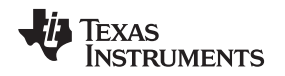

# **4 Getting Started**

The LM25066I/A evaluation kit hardware is shown in [Figure](#page-2-0) 2. The board offers two connection methods for the system input voltage and load. For evaluation at currents below 15A, the system voltage and load can be plugged directly into the female banana receptacles. For higher currents, it is recommended to use the copper Panduit lugs with low gauge wire to minimize the cable power dissipation and voltage drop. Capacitors C5 and C6 represent capacitance which is typically present at the input of the load circuit and are present on this evaluation board so that the turn-on characteristics of the LM25066I/A may be tested starting into a capacitive load. Footprints for components RS2 and Q2 are not populated and are provided to accommodate evaluation of hot-swap designs with current levels greater than 50A.

The LM25066I/A I/AEVK is supplied with the PMBus slave address set to 0x16 as dictated by the configuration of the ADR0, ADR1, and ADR2 jumper connections.

The first step to evaluate the telemetry features of the LM25066I/A is to install the GUI application. The application distribution is included on a CD in the evaluation kit and is titled PMBManager-x.x.xxxxxxxxx.exe, where the x characters indicate the software version and build date. To install the application, this file should be executed on a PC running Windows XP or later. Once the application is installed, the hardware should be connected as shown in [Figure](#page-2-0) 2.

<span id="page-2-0"></span>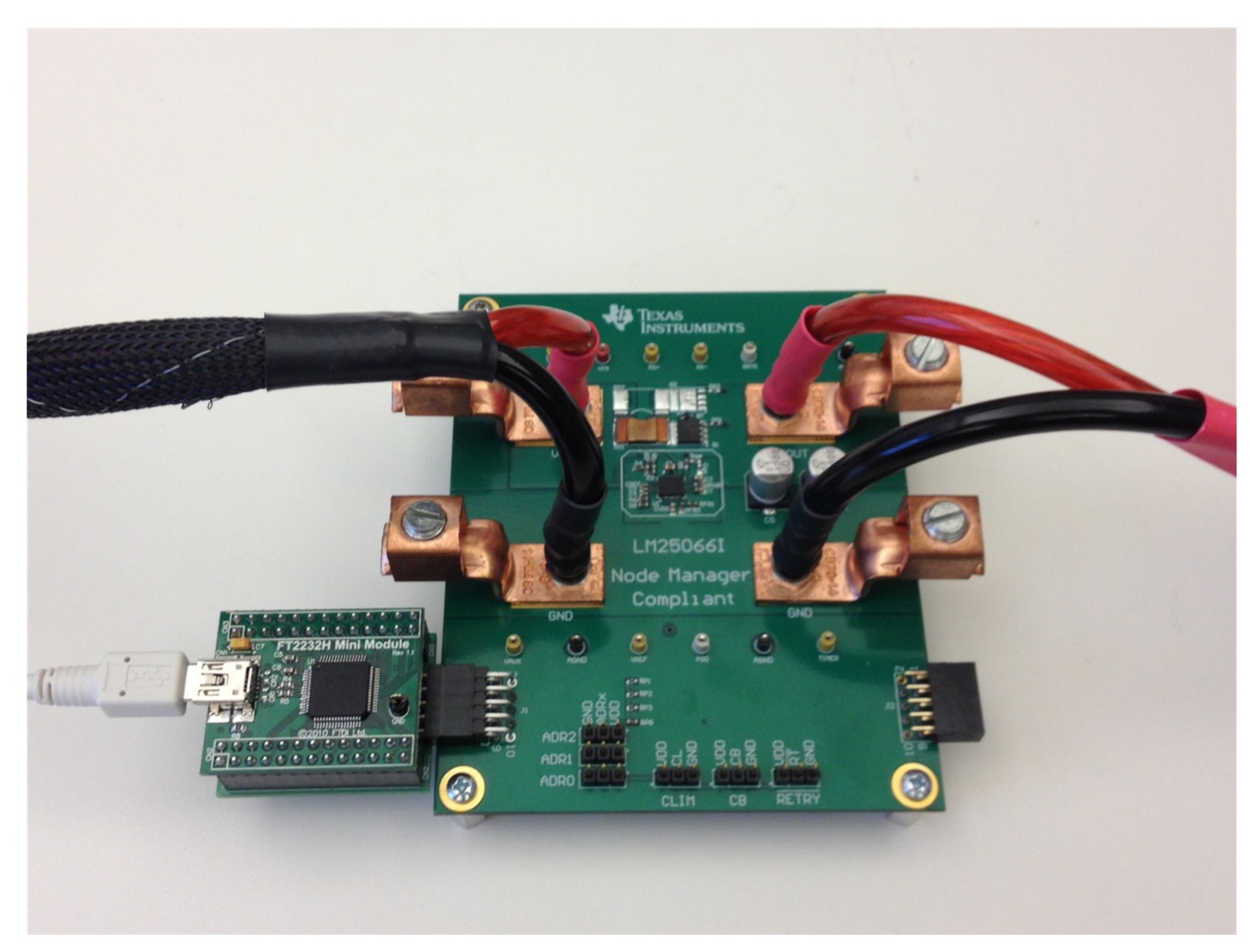

**Figure 2. Connection Illustration**

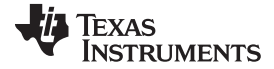

### Hardware Setup Steps [www.ti.com](http://www.ti.com)

### **5 Hardware Setup Steps**

**Step 1:** Connect the input supply to either the VIN and GND banana plugs (IOUT < 15A) or to the input terminal lugs (IOUT > 15A).

**Step 2:** Connect the load to either the VOUT and GND banana plugs (IOUT < 15A) or to the output terminal lugs (IOUT > 15A).

**Step 3:** Connect the FTDI Dongle to the 10-pin connector on the left side of the board.

**Step 4:** Connect the supplied mini USB cable from the FTDI dongle to a USB port on a PC.

When the FTDI dongle is connected for the first time, the user will be prompted to install the device drivers. For the most recent driver installation procedure, please refer to the README.TXT file in the installation directory.

For a hot-swap circuit to function reliably, a low inductance connection to the input supply is recommended. Its purpose is to minimize voltage transients which occur when the load current changes or is shut off. High parasitic inductance in the supply lines coupled with the rapid change of current when the FET turns off will induce a voltage spike. This spike can exceed the absolute maximum voltage rating of the LM25066I/A I/A, resulting in its destruction. To protect against such voltage spikes, TVS diode D1 is provided to clamp the input voltage to within safe operating limits. Likewise, Schottky diode D2 is provided at the output to clamp the output voltage from going too negative during short circuit events.

# **6 GUI Evaluation**

After the hardware connections have been made, apply an input voltage of 12V. The current hardware configuration allows the LM25066I/A to work with 3.3V, 5.0V, and 12V system rails. However, this Quick Start guide will assume an input voltage of 12V. From the Windows Start menu, launch the GUI application. The LM25066I/A should be detected on the PMBus and an initial screen should appear as shown in [Figure](#page-3-0) 3.

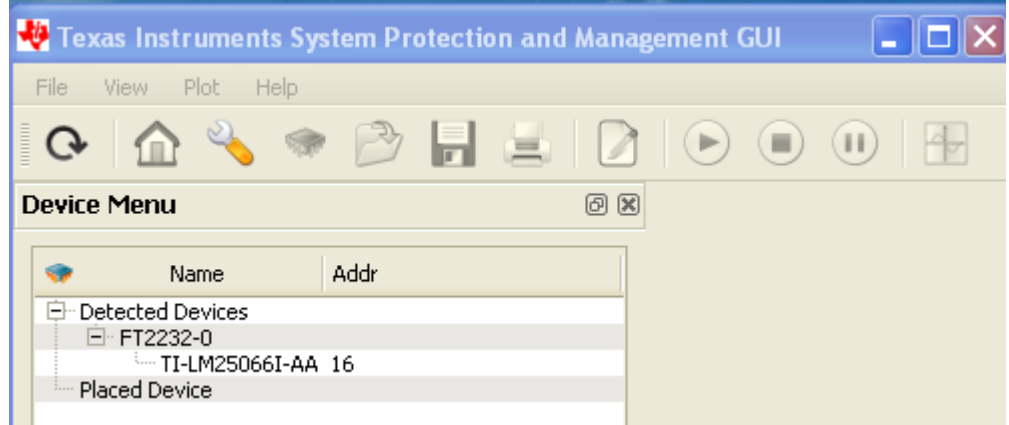

**Figure 3. Initial GUI Screen**

<span id="page-3-0"></span>If the LM25066I/A is not detected, an option is provided to rescan, ignore, or exit the GUI. If the hardware is intended to be connected, check the USB connection to the PC, the FTDI connection to the evaluation board, and verify that the power is present on the evaluation board by measuring the voltage between the VIN and GND test points. Choosing the Ignore option causes the application to bypass additional attempts to detect the LM25066I/A on the PMBus and facilitates access to the GUI integrated design tool.

Single-click on the detected device ID, NSC-LM25066I/A I/A-AA, to display a block level representation as shown in [Figure](#page-4-0) 4. The block level view of the device provides a display of all the telemetry as well as most of the faults and warnings supported by the LM25066I/A I/A. The faults and warnings supported are generally associated with an invalid input or output condition.

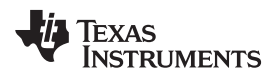

[www.ti.com](http://www.ti.com) GUI Evaluation

| Texas Instruments System Protection and Management GUI                                                                                                    |                                                                                                    | $\Box$ o $\times$                |
|----------------------------------------------------------------------------------------------------|----------------------------------------------------------------------------------------------------|----------------------------------|
| View Plot Help<br>File                                                                                                    |                                                                                                    |                                  |
| ⋒<br>$\mathbb{Q}$<br>$\mathscr{I}$<br>- 23                                                                                                    | $\odot$<br>$\begin{array}{c} \bullet \\ \bullet \end{array}$                                                                                                    |                                  |
| 0x<br><b>Device Menu</b>                                                                                                    |                                                                                                    |                                  |
| Addr<br>Name<br><b>E</b> Detected Devices<br>日 FT2232-0<br>TI-LM25066I-AA 16<br>E Placed Device<br>日 TI-LM25066I-AA<br>16<br>Information<br>Design Tool<br>Configuration<br>Telemetry<br>Register Page<br>Unplace Device | $\bullet$<br>LM25066I (addr: 16)<br><b>IIN: 0.791A</b><br><b>VIN: 12.247V</b><br>IN<br><b>OUT</b><br><b>VOUT: 12,243V</b><br><b>PIN: 9.239W</b><br>$\Box$ UV<br>$\mathsf{U} \mathsf{V}$ $\blacksquare$<br><b>PEAK PIN: 579.348W</b><br>$\Box$ ov<br>PGD<br>$\Box$<br>$oc \Box$<br>Clear PEAK PIN<br>$\blacksquare$ FF<br>$or$ $\Box$<br>$\Box$ OP<br><b>▽ EIN: 9.243W</b><br>$LO$ $\Box$<br><b>SMBA</b><br><b>Enable EIN logging</b><br><b>AUX</b><br><b>VAUX1: 0.023V</b><br>$\begin{picture}(45,14) \put(0,0){\line(1,0){155}} \put(15,0){\line(1,0){155}} \put(15,0){\line(1,0){155}} \put(15,0){\line(1,0){155}} \put(15,0){\line(1,0){155}} \put(15,0){\line(1,0){155}} \put(15,0){\line(1,0){155}} \put(15,0){\line(1,0){155}} \put(15,0){\line(1,0){155}} \put(15,0){\line(1,0){155}} \put(15,0){\line(1,0){155}} \$<br><b>TEMP: 22.9°C</b><br>$\blacksquare$ | z<br>∣▼<br>$\blacktriangleright$ |
|                                                                                                    | <b>Telemetry Plots</b>                                                                                                    | ▴                                |
|                                                                                                    | OC Warn<br>$\Box$ yout<br>70<br>I In (Amps)<br>$60 -$<br>$\Box$ VIN<br>50<br>40<br>$\sqrt{}$ IIN<br>30<br>20<br>$10 -$<br>$\sqrt{}$ PIN<br>Е<br>$\boldsymbol{0}$<br>$\Box$ VAUX<br>-80<br>$-100$<br>$-60$<br>$-40$<br>$-20$<br>-- OP Warn<br>$\Box$ VOUT_avg<br>1,200<br>1,000<br>(Watts)<br>$\n  VIN$ avg<br>800<br>n<br>I q<br>600<br>$\Box$ IIN_avg<br>$\frac{400}{200}$<br>∃<br>$\mathbf{u}$<br>Ш<br>$\blacktriangleleft$                                                                                                    | F                                |

**Figure 4. LM25066I/A Block Level Representation**

<span id="page-4-0"></span>The faults shown on the left side of the block representation are generally associated with the input. The faults include input under-voltage (UV), input over-voltage (OV), FET Fail (FF), and input over-power (OP). The SMBus alert status, SMBA, is also shown on the left side and will turn red during any warning or fault event. To facilitate evaluation of the LM25066I/A I/A, SMBus alerts are automatically cleared by the GUI while telemetry is monitored.

The faults shown on the right side of the block representation are associated with the output. These include output under-voltage (UV), power good status (PGD), output over-current (OC), and overtemperature (OT). There is also an indicator if the output is in the latched-off state (LO). The LM25066I/A will latch the output off after the number of programmed retries is exceeded. To clear the latched-off condition, the output can be toggled off and then on by the red Power button located at the top right of the LM25066I/A block representation.

To show a continuuous update of the LM25066I/A telemetry and status, click on the Play button at the top of the screen. The Play button starts an active telemetry log of the gathered data. Clicking the Stop button stops the telemetry collection and allows the log file to be viewed and saved. The Pause button pauses both the displaying and logging of telemetry information, but does not clear the log.

To enable/disable display of specific telemetry, click the Display Options button on the block representation and choose the desired telemetry to display (see [Figure](#page-5-0) 5).

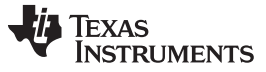

GUI Event Log [www.ti.com](http://www.ti.com)

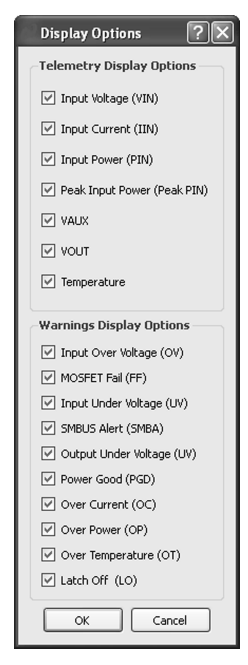

**Figure 5. LM25066I/A Telemetry Display Options**

Note that enabling/disabling the various warning and fault options has no affect on the Fault mask.

# <span id="page-5-0"></span>**7 GUI Event Log**

A GUI Event Log is provided to keep track of GUI configuration changes and LM25066I/A fault events. To display the Event Log, select View from the main menu bar and then View Event Log. The dockable window housing the Event Log can be detached (or docked to a different region of the GUI) by dragging its title bar to the desired location.

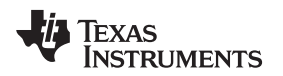

[www.ti.com](http://www.ti.com) **Plotting Telemetry** 

### **8 Plotting Telemetry**

To enable telemetry data plots, click on the Device Telemtry (sinewave) button located in the LM25066I/A block representation. After enabling the telemetry, a prompt will appear requesting entry of the GUI sample rate, plot rate, and plot depth. For most cases, the default rates and depths will be acceptable. The plotting tool allows the user to select the desired data to be plotted. Up to two different parameters may be plotted simultaneously, as shown in [Figure](#page-6-0) 6.

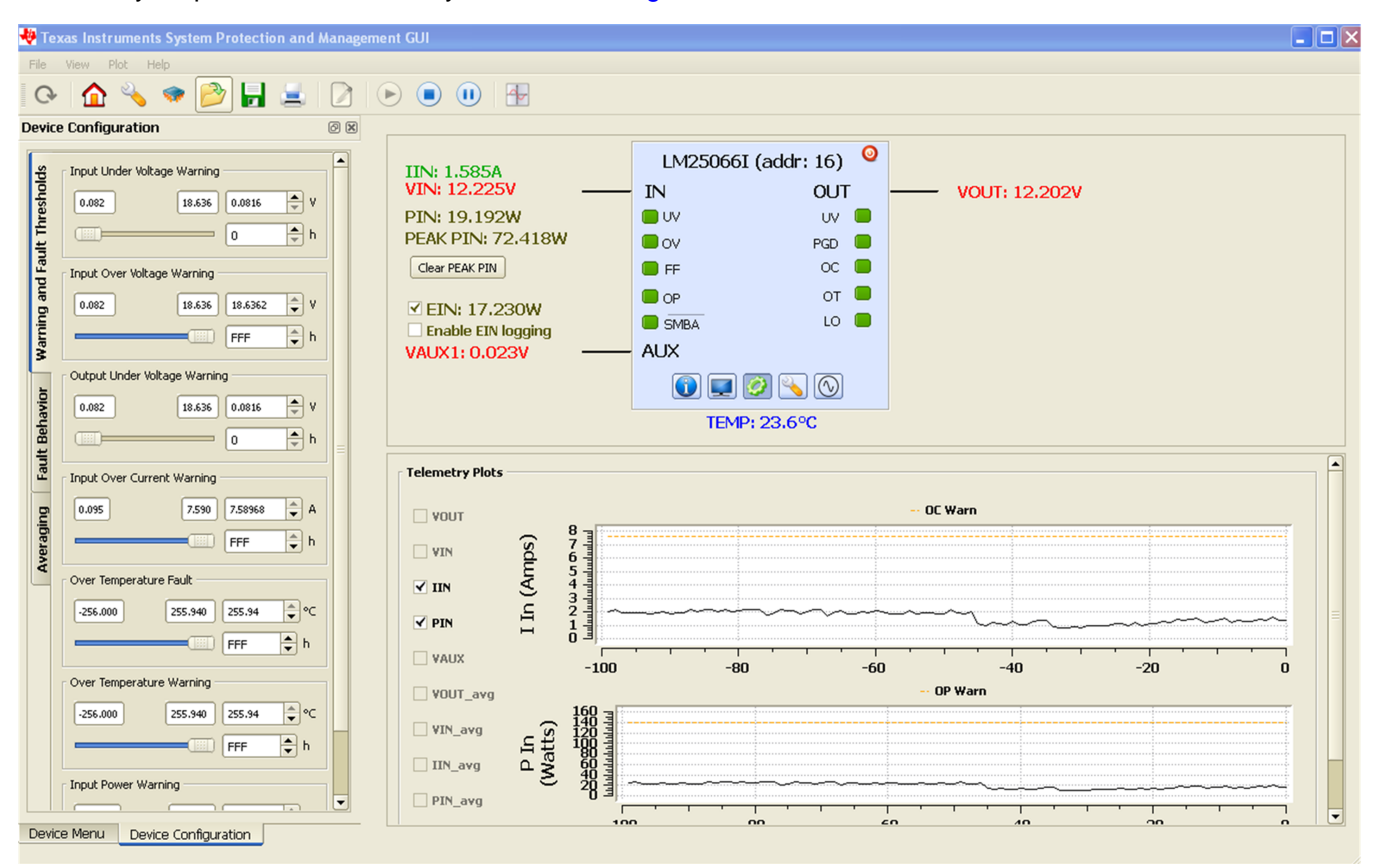

**Figure 6. LM25066I/A GUI with Telemetry Plotting Tool Enabled**

<span id="page-6-0"></span>Telemetry is plotted as a black line that continually updates as the LM25066I/A is queried. In addition to the telemetry, the relevant warning and fault thresholds are also plotted. Warning thresholds are shown as orange lines while fault thresholds are shown in red and blue.

From the Plot menu option in the main menu bar, the user can disable the plotting grid as well as the warning and fault lines.

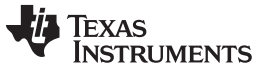

Configuring the LM25066I/A I/A [www.ti.com](http://www.ti.com)

# **9 Configuring the LM25066I/A I/A**

Warning Thresholds, Temperature Fault Threshold, Protection Ranges, Fault Masking, and Averaging can be configured in the Device Configuration panel. This panel, shown in [Figure](#page-7-0) 7, is enabled by clicking the Gear button shown in the LM25066I/A block representation.

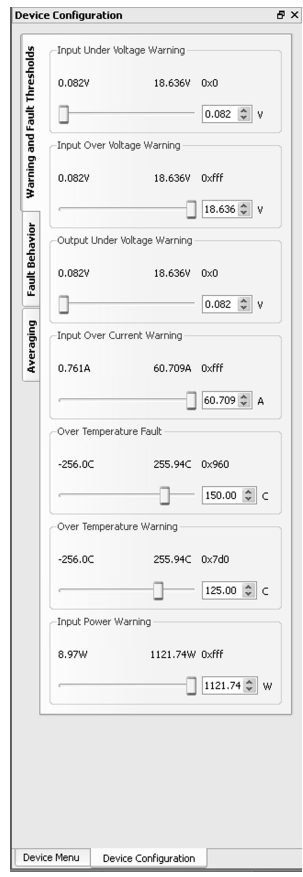

**Figure 7. Device Configuration Panel - Warning and Fault Thresholds Tab**

<span id="page-7-0"></span>The Warning and Fault Thresholds tab allows configuration of the input under-voltage, input over-voltage, output under-voltage, input over-current, input power, and over-temperature warnings. This tab also allows adjustment of the over-temperature fault threshold. Adjustments can be made by moving the slider button with the mouse, by clicking on the slider line, or by clicking on the up/down arrows in the number box. Fault thresholds for the input under- and over-voltage, current limit, power limit, and power good are set by external configuration components. Decimal values for the thresholds are shown in the text box located to the right of the slider bar. Above the decimal values setting is the value of the setting in hexadecimal; this can be useful when developing software/firmware to control and configure the LM25066I/A I/A.

The Fault Behavior tab, shown in [Figure](#page-8-0) 8, allows the user to set the LM25066I/A fault configuration and fault masking. The fault configuration section allows the user to set the number of retries, as well as the circuit breaker and current limit thresholds. The number of retries is set by the RETRY pin at power-onreset (POR) to be infinite or latched-off. Subsequently, the number of retries can be set via the PMBus™ interface to 0 (latch-off), 1, 2, 4, 8, 16 or infinite. The software settings are independent of the hardware settings. However, if the power is cycled, the LM25066I/A will default to the setting based on the RETRY pin. Current limit and circuit breaker power-up settings are set by the CL and CB pins, respectively. The current limit threshold can be set to either 25 mV (CL = GND) or 46 mV (CL = VDD). The circuit breaker threshold can also be set to either 1.8 times ( $CB = GND$ ) or 3.6 times ( $CB = VDD$ ) the current limit threshold. Fault masking is possible for many of the LM25066I/A fault conditions. Fault conditions allow

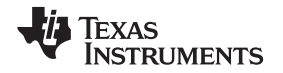

masking of both the MOSFET response and the SMBus alert signal. Note that if a fault persists while the MOSFET gate masking is enabled, damage to the MOSFET may occur. This option is allowed primarily for debug purposes. Faults that issue only a SMBus alert (for example, FET Fail, Communications Fault) allow masking of the alert. Note that the power-up default setting for the Power Good signal is to mask the SMBus alert.

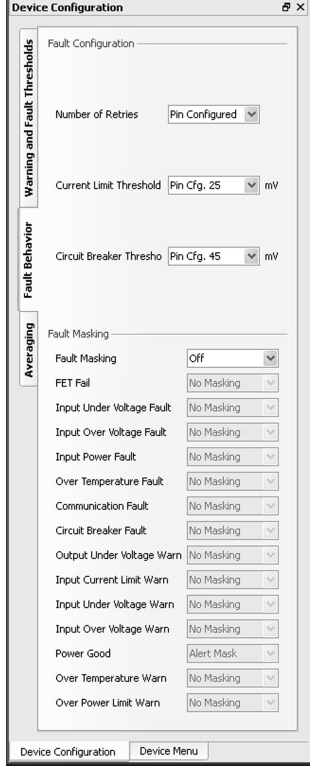

**Figure 8. Device Configuration Panel - Fault Behavior Tab**

<span id="page-8-0"></span>For convenience, the dockable window containing the Device Configuration tabs can be detached (or docked to a different region of the GUI) by dragging its title bar to the desired location.

### **10 GUI Design Page**

The GUI assumes the hardware configuration is set to the default LM25066I/A evaluation board configuration. If any of the components are changed, the LM25066I/A hardware configuration needs to be updated in the Design Tool section. To open the design tool, click the Wrench button located in the LM25066I/A block representation which will display the window as shown in [Figure](#page-9-0) 9.

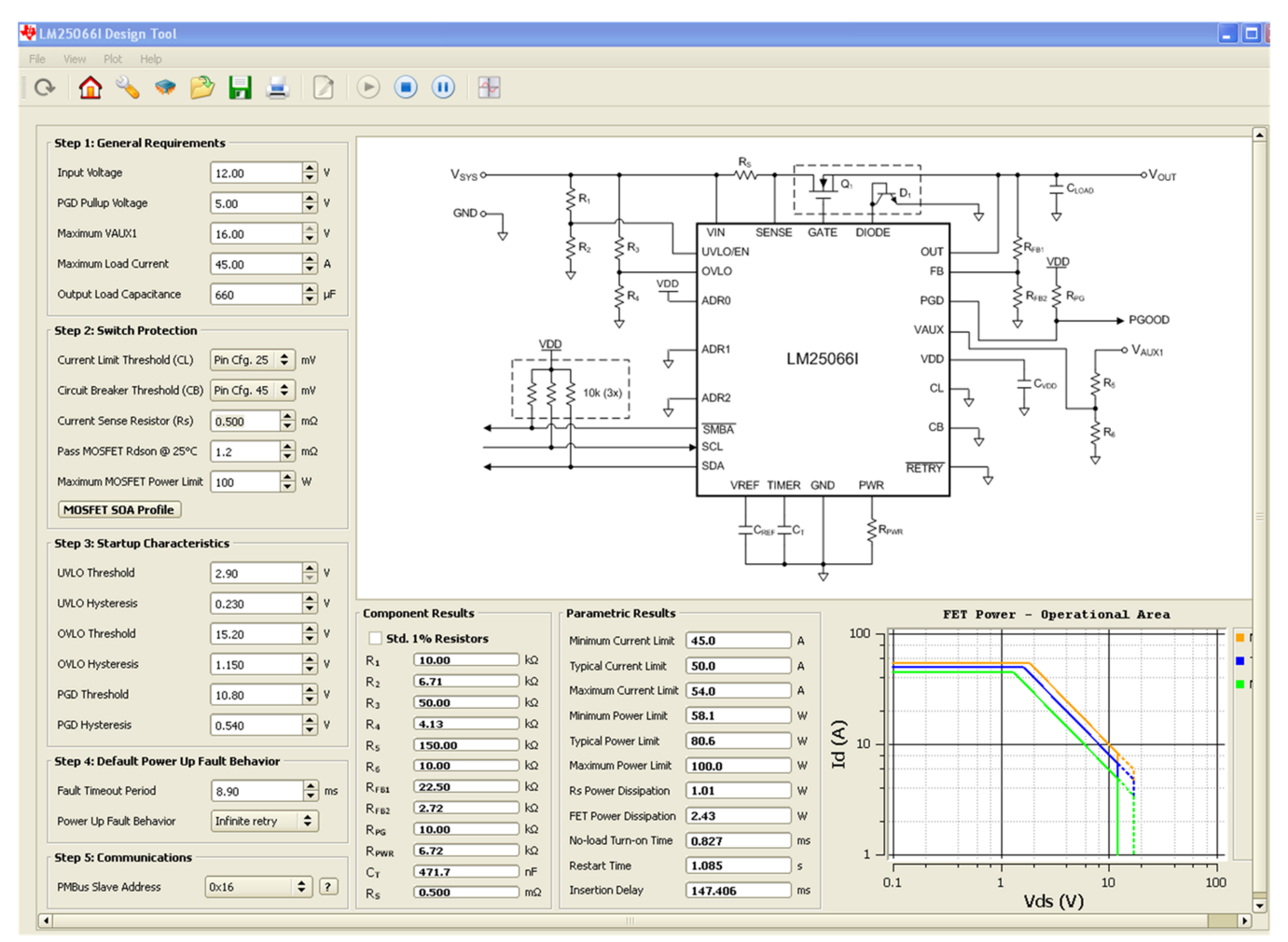

**Figure 9. LM25066I/A Design Tool**

<span id="page-9-0"></span>Design inputs are keyed in on the left side following steps 1 though 5. General operating conditions should be entered in step 1 of the design tool. These inputs help set bounds on the startup time and application voltage and current ranges.

Step 2 allows the user to tailor the MOSFET protection features specific to the target application. Both pin and software configurable ranges are available for the circuit breaker and current limit circuits. If a pin configuration is selected, please make sure the CB and CL jumpers are set to match the GUI selection. Note that the state of all jumpers is sampled only at startup (POR). Thus, if any changes are made to the jumpers, be sure to cycle power. By clicking on the MOSFET SOA Profile button, the user can select SOA data from several popular MOSFETs or enter the SOA data for the desired MOSFET.

Step 3 allows the user to select the under- and over-voltage lockout (UVLO/OVLO) levels, and power good (PGD) thresholds. Note that with the correct values for R1 - R4, and RFB1 and RFB2 installed, the LM25066I/A will indicate a fault condition when the input and/or output voltages are outside of their respective ranges.

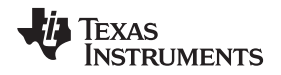

Step 4 allows the user to set the fault timeout period and the fault response. The fault timeout should be set to be below the MOSFET SOA data for a given time. For example, if a design is to adhere to the 10 ms pulsed MOSFET SOA data, the desired fault timeout must be less than 10 ms. The fault timeout time entered will set the value for CT. It also sets the insertion delay and fault retry delay. The initial power up retry behavior is also selected in this design step. Make sure to change the RETRY jumper to match the design tool schematic when changing the default retry setting.

In Step 5, the user enters the desired PMBus™ slave address. Note that changing the PMBus™ slave address in this step does not change the physical address, but shows how the address pins of the LM25066I/A need to be configured to achieve a desired address. Once the ADR pin jumpers are configured for a particular address, power to the LM25066I/A needs to be cycled and the GUI restarted in order for the new address to take effect.

When invalid or incorrect inputs are given to the design tool, text associated with the faulty input will turn red. Positioning the mouse cursor over the red text will give additional information about any design conflict.

Component and parametric results are shown to the right as well as the LM25066I/A operational area chart. The operational area chart shows the minimum, typical, and maximum SOA protection areas for a given design. For a robust design, the SOA of the MOSFET used should be above the MAX protection SOA line for all operating areas. To help make this determination, step 2 allows the user to select the SOA curves for several popular MOSFETs or to input the SOA data for the desired MOSFET.

Once complete, the design should be saved by selecting the File menu, and then Save. Once the hardware is modified to match the design, the GUI should be restarted and the hardware configuration file loaded right after the LM25066I/A is detected and placed. If the values in the design tool are different than the values on the board, erroneous telemetry and fault data will be reported by the GUI. To return to the block view of the device, press the Home button located at the far left in the menu bar.

The design tool is also useful to calculate the PMBus™ coefficients. With the correct value for current sense resistor (RS1), the tool will calculate the coefficients to scale the raw telemetry. The coefficients can be viewed by selecting View from the main menu bar, and then selecting the PMBus™ Coefficient Editor. When the PMBus<sup>™</sup> Coefficient Editor is opened, press the Get All button to show the currently used coefficients.

If desired, the equations used in the design tool can be calculated by hand using the equations provided in the datasheet [\(SNVS824](http://www.ti.com/lit/pdf/snvs824)). However, note that the design tool calculates parameters factoring in worst case tolerances, while the equations in the datasheet are based on typical thresholds.

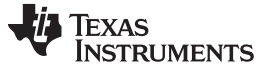

### GUI Register Page [www.ti.com](http://www.ti.com)

### **11 GUI Register Page**

The GUI Register Page, as shown in [Figure](#page-11-0) 10, provides the user with several features to help better understand the functionality of the LM25066I/A I/A. These features include the ability to read telemetry, device identification and status registers, as well as being able to monitor the SMBus Alert and PGOOD interrupts, and to turn the output on and off with the OPERATION button.

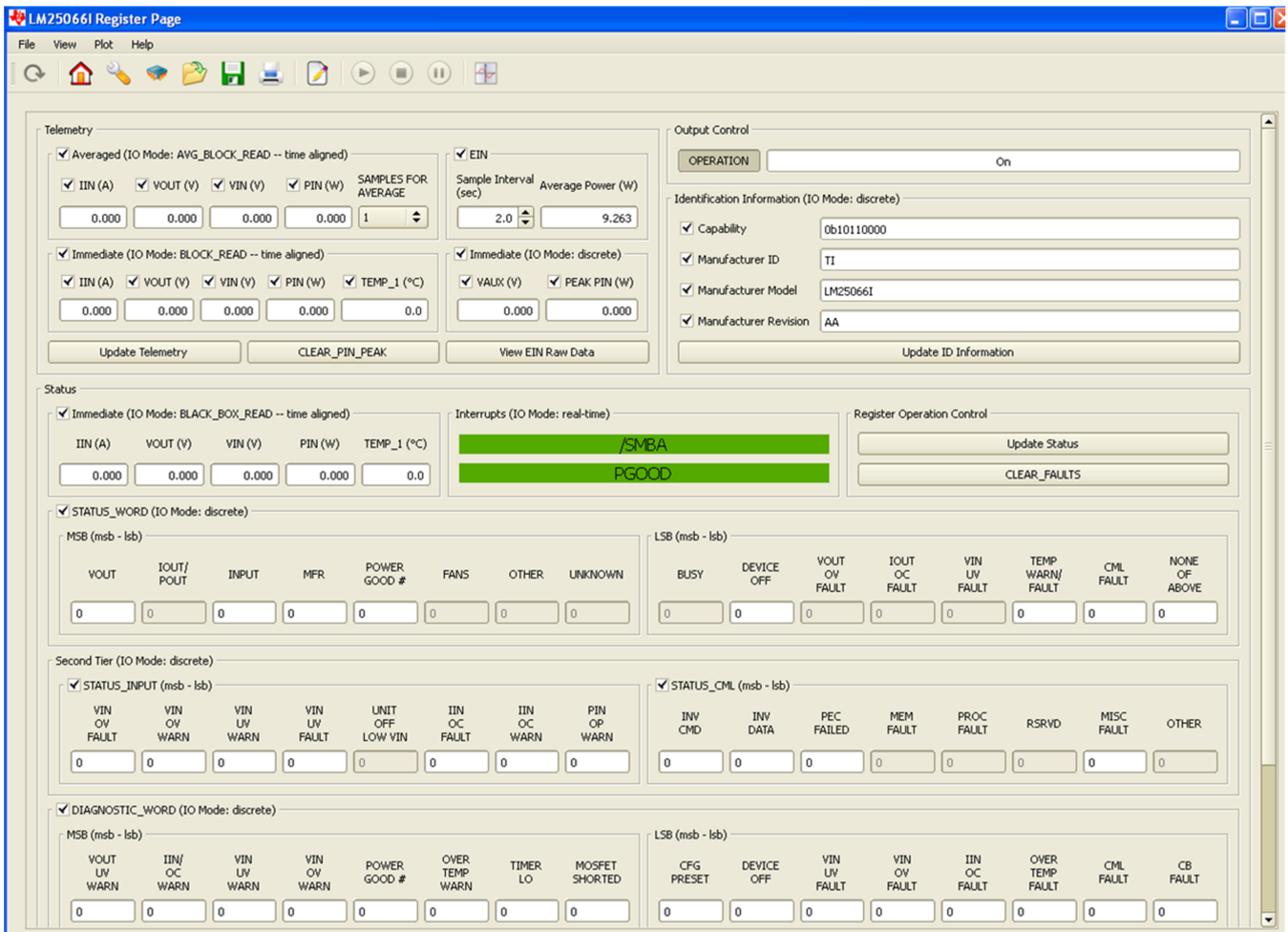

**Figure 10. LM25066I/A GUI Register Page**

<span id="page-11-0"></span>Telemetry is updated by clicking the Update Telemetry button. This action will update the fields under the Averaged heading and under the Immediate heading along with VAUX and PEAK PIN. Select which parameters to update by clicking in the box next to each parameter. If all parameter boxes under a given heading are checked, the Update will use the block read PMBus commands (AVG\_BLOCK\_READ and BLOCK, READ) to update the fields, ensuring that the readings are time aligned. If one or more of the boxes under the headings is not checked, the Update will use the respective individual read PMBus commands to make the telemetry readings and the measurements will not be time aligned. VAUX and PEAK PIN are always read with discrete PMBus commands and, therefore, are never time aligned. The CLEAR PIN\_PEAK button is provided to clear the PEAK PIN reading which is often much higher than one would expect under steady state conditions. This is related to the large inrush current during power-on that gets sampled by the internal power measurement circuitry and used to calculate PEAK PIN.

The output can be turned off and on using the OPERATION button, and the Identification Information can be obtained by clicking the Update ID Information button.

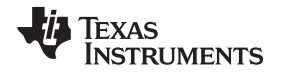

The rest of this page is used to monitor and diagnose warning and fault conditions. The SMBA and PGOOD interrupts will indicate if a warning or fault has occurred and if the output voltage is within specifications. They are always active and there is no need to click an Update button to change their state. Clicking the Update Status button under the Register Operation Control heading will update the bits in all of the registers, as well as the telemetry, under the Status section. Clicking the CLEAR\_FAULTS will reset all warning and fault bits and issue an Update Status. If the warning and/or fault condition has been remedied, the bits will reset. If the warning and/or fault condition still exists, the registers will be updated within a millisecond and thus will appear to never have been cleared. The STATUS WORD, STATUS\_INPUT, STATUS\_CML and DIAGNOSTIC\_WORD registers operate in a cumulative way. That is, these registers display any and all warnings and errors that have occurred since the last CLEAR\_FAULTS command was issued.

The telemetry and DIAGNOSTIC WORD that are part of the BLACK\_BOX\_READ are also updated by clicking the Update Status button. These telemetry parameters and bits are latched at the moment the SMBA signal was asserted. They are not reset or cleared by the CLEAR\_FAULTS command but rather, they are re-armed, or readied, to be over-written with new values at the onset of the next SMBA signal assertion. Note that these telemetry fields and this register are not cumulative. That is, they can only be updated once after the CLEAR\_FAULTS command is issued, and it will be at the first occurrence of the SMBA assertion following the CLEAR\_FAULTS. This allows the user to determine device conditions at the first occurrence of the SMBA assertion.

# **12 Theory of Operation**

The LM25066I/A provides intelligent control of the power supply connections of a load which is to be connected to a live power source. The three primary functions of the LM25066I/A are to limit inrush current during turn-on, respond to warnings and faults, and to provide system telemetry for the following parameters: Input Voltage (VIN), Input Current (IIN), Input Power (PIN), Output Voltage (VOUT), Auxilliary Voltage (VAUX), and Temperature. Additional functions include under- and over-voltage lockouts (UVLO/OVLO) to ensure voltage is supplied to the load only when the system input voltage is within a specified range, power limiting of the series pass MOSFET (Q1) during turn-on, and a Power Good logic output (PGD) to indicate the output voltage status.

Upon applying the input voltage to the LM25066I/A I/A, Q1 is initially held off for the insertion delay (≊147 ms) to allow ringing and transients on the input to subside. At the end of the insertion delay, if the input voltage and temperature are within acceptable limits, Q1 is turned on in a controlled manner to limit the inrush current. If the inrush current were not limited during turn-on, the current would be high as the load capacitors (C5 and C6) charge up, limited only by the surge current capability of the voltage source, the capacitor characteristics, and the wiring resistance (a few milliohms). That very high current could damage the edge connector, PC board traces, and possibly the load capacitors receiving the high current. Additionally, the dV/dt at the load's input is controlled to reduce possible EMI problems.

The LM25066I/A limits inrush current to a safe level using a two step process. In the first portion of the turn-on cycle, when the voltage differential across Q1 is highest, Q1's power dissipation is limited to a peak value (80W typically, set by RPWR) by monitoring its drain current (the voltage across shunt RS1) and its drain-to-source voltage. Their product is maintained constant by controlling the drain current as the drain-to-source voltage decreases (corresponding to an increasing output voltage). This is shown in the constant power portion of [Figure](#page-13-0) 11 where the drain current is increasing to I<sub>LIM</sub>. When the drain current reaches the current limit threshold (50A), it is then maintained constant as the output voltage continues to increase. When the output voltage reaches the input voltage level ( $V_{DS}$  decreases to near zero), the drain current then reduces to a value determined by the load. Q1's gate-to-source voltage then increases to its final value. The circuit is now in normal operation mode.

Monitoring of the load current for faults during normal operation is accomplished using the current limit circuit described above. If the load current increases to 50A (25 mV across RS1), Q1's gate is controlled to prevent the current from increasing further. When current limiting takes effect, the fault timer limits the duration of the fault. At the end of the fault time-out period, Q1 is shut off, denying current to the load. The LM25066I/A then initiates a restart every 1.1 seconds. The restart consists of turning on Q1 and monitoring the load current to determine if the fault is still present. After the fault is removed, the circuit powers up to normal operation at the next restart.

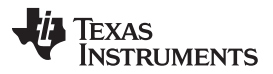

In a sudden overload condition (for example, when the output is shorted to ground), it is possible that the current could increase faster than the response time of the current limit circuit. In this case, the circuit breaker feature shuts off Q1's gate rapidly when the voltage across RS1 reaches 45 mV. When the current reduces to the current limit threshold, the current limit circuitry then takes over.

The PGD logic level output is low during turn-on and switches high when the output voltage at VOUT is above 10.8V. PGD switches low when the voltage at VOUT is below 10.25V. The high level voltage at PGD can be any appropriate voltage up to 17V and can be higher or lower than the voltages at VIN and OUT.

The UVLO thresholds are set by resistors R1 and R2, the OVLO thresholds are set by R3 and R4, and the PGD thresholds are set by resistors RFB1 and RFB2. Internal current sources at the UVLO, OVLO, and FB pins provide hysteresis for these thresholds.

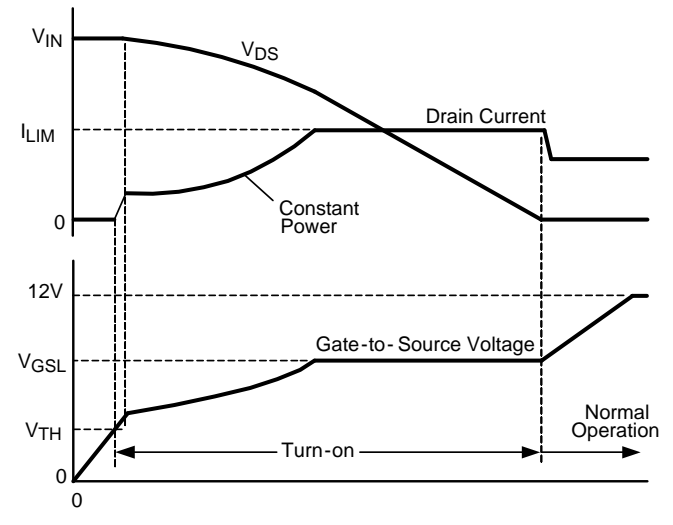

<span id="page-13-0"></span>**Figure 11. Power Up Using Power Limit and Current Limit**

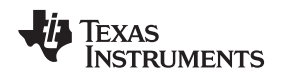

### **13 Fault Detection and Restart**

If the load current increases to the fault level (the current limit threshold of 50A), an internal current source charges the timing capacitor at the TIMER pin. When the voltage at the TIMER pin reaches 1.7V, the fault time-out period is complete and the LM25066I/A shuts off Q1. The restart sequence then begins, consisting of seven cycles at the TIMER pin between 1.7V and 1V, as shown in [Figure](#page-14-0) 12. When the voltage at the TIMER pin reaches 0.3V during the eighth high-to-low ramp, Q1 is turned on. If the fault is still present, the fault time-out period and the restart sequence repeat.

The waveform at the TIMER pin can be monitored at the TIMER test point. On this evaluation board, the initial fault time-out period is 8.9 ms and the restart time is 1.1 seconds. See [Figure](#page-16-0) 20.

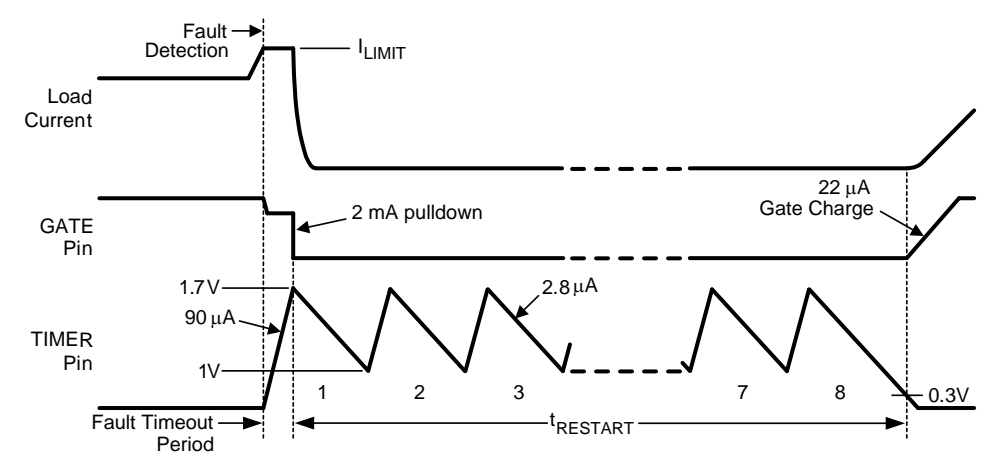

**Figure 12. Fault Time-Out and Restart Sequence**

# <span id="page-14-0"></span>**14 UVLO and OVLO Input Voltage Threshold**

Programming the UVLO thresholds sets the minimum system voltage to enable the series pass MOSFET (Q1). If VIN is below the UVLO thresholds, Q1 is switched off, denying power to the load. Programmable hysteresis is adjustable by changing the value of R1.

The UVLO thresholds are set with two resistors (R1, R2) as shown in [Figure](#page-14-1) 13.

The OVLO threshold sets the maximum voltage that can be present on the input before the LM25066I/A turns off the series pass MOSFET. The OVLO threshold is set with the two resistors (R3, R4). The hysteresis voltage is set by the internal 23 µA current source and the value of R3.

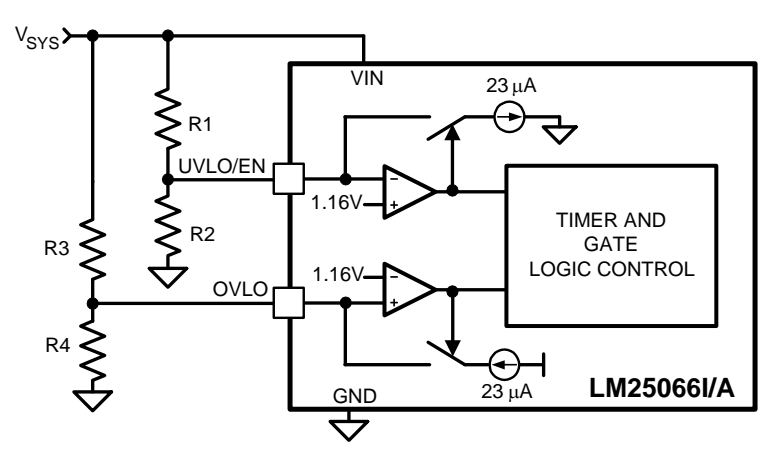

<span id="page-14-1"></span>**Figure 13. Programming the UVLO Threshold**

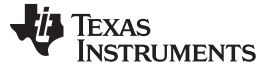

### **15 Power Good and FB Pins**

During turn-on, the Power Good pin (PGD) will not be able to pull low until the voltage at VIN increases above ≊1.6V. Using VDD as the pull-up voltage source will keep the PGD pin low during this region because VDD does not turn on until VIN increases above ≊2.5V. When the voltage at the board's output pin increases above 10.8V (typ), PGD switches high. PGD switches low when the output voltage decreases below 10.25V (typ). Additionally, PGD switches low if the UVLO/EN pin is taken below its threshold regardless of the output voltage.

The output voltage threshold for the PGD pin is set with two resistors (RFB1, RFB2) at the FB pin.

A pull-up voltage and pull-up resistor are required at PGD as shown in [Figure](#page-15-0) 14. As mentioned previously, the pull-up voltage can be as high as 17V with transient capability to 20V and can be higher or lower than the voltages at VIN and OUT.

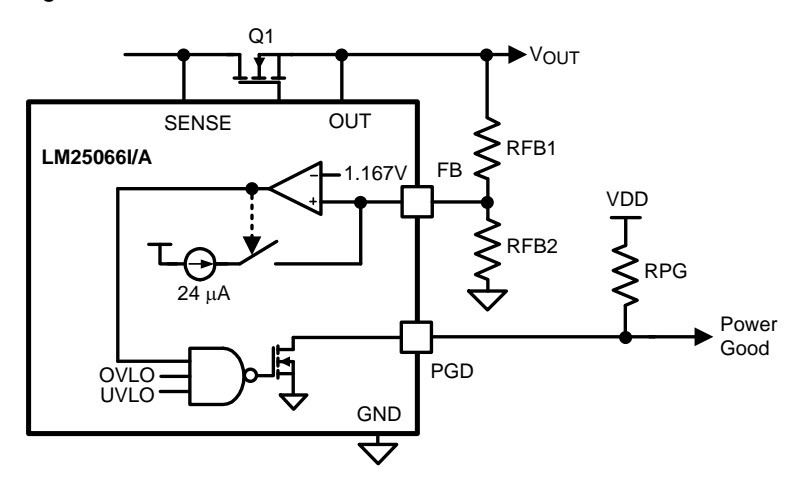

**Figure 14. Programming the PGD Threshold**

### <span id="page-15-0"></span>**16 Shutdown**

With the circuit in normal operation, the LM25066I/A can be shutdown by grounding the UVLO/EN pin or by clicking the Power button on the LM25066I/A block representation in the GUI.

# **17 Board Layout and Probing Cautions**

Refer to the datasheet ([SNVS824\)](http://www.ti.com/lit/pdf/snvs824) for detailed layout guidelines. For most applications, the layout of this evaluation module as detailed in [Section](#page-19-0) 20 should be sufficient to provide a working solution with accurate telemetry. The following should be kept in mind when the board is powered:

- 1. Use CAUTION when probing the circuit to prevent injury as well as possible damage to the circuit.
- 2. At maximum load current (50A), the wire size and length used to connect the power source and the load become very important. The wires connecting this evaluation board to the power source SHOULD BE TWISTED TOGETHER to minimize inductance in those leads. The same applies for the wires connecting this board to the load. This recommendation is made in order to minimize high voltage transients from occurring when the load current is shut off.
- 3. A 15V TVS diode located as close as possible to the LM25066I/A VIN and GND pins provides the critical function of clamping inevitable input voltage overshoots when the pass MOSFET turns off.
- 4. An analog signal ground plane is used local to the LM25066I/A and is connected to the PCB power ground planes at a single point.
- 5. Input capacitor, C1, local to the LM25066I/A provides a decoupling function. During hot-plug events, the input current spike to charge this capacitor may be deemed unacceptable. Note that it has been verified, assuming correct TVS placement, that operation of the LM25066I/A without C1 is feasible.

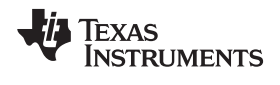

### **18 Performance Characteristics**

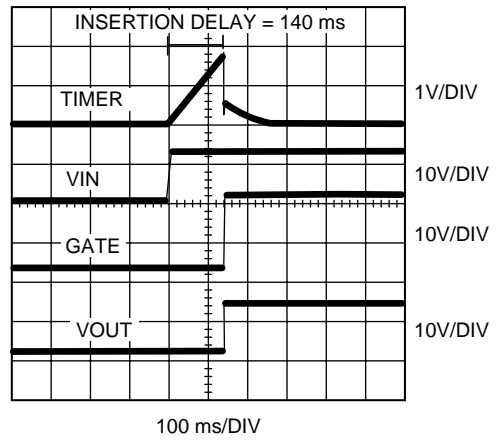

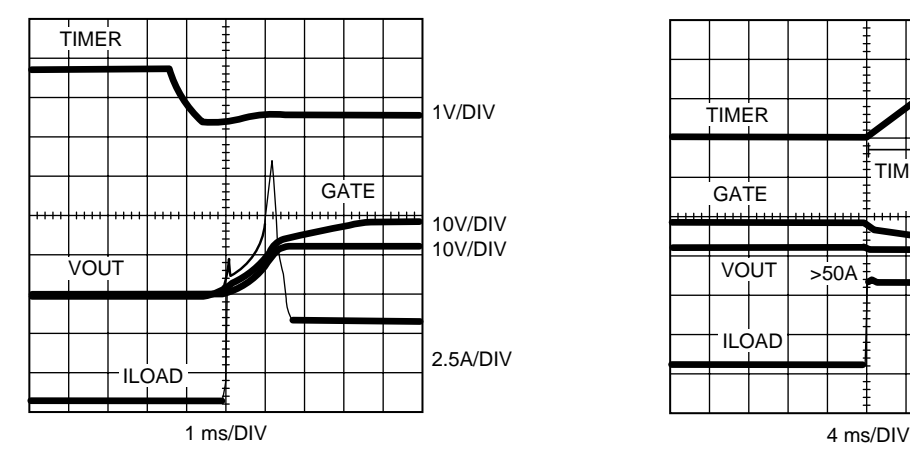

**Figure 17. Turn-On Sequence into a 4Ω Load Figure 18. Initial Fault Timeout**

<span id="page-16-0"></span>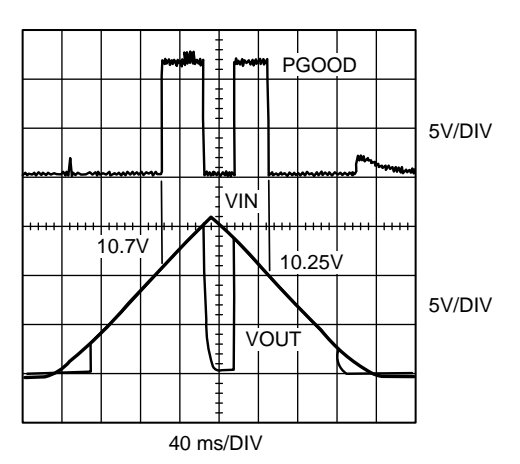

**Figure 19. PGD Power up/Power down behavior Figure 20. Restart Timing**

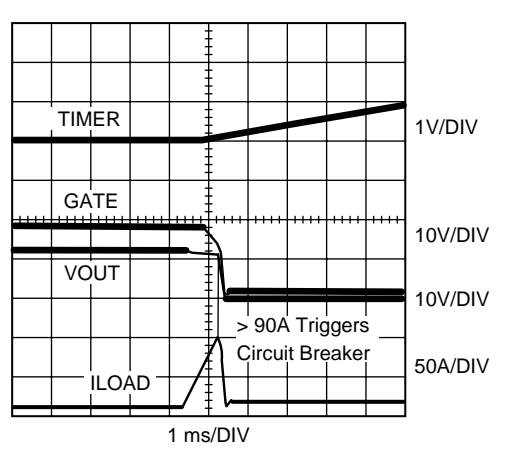

**Figure 15. Insertion Time Delay Figure 16. Circuit Breaker Response**

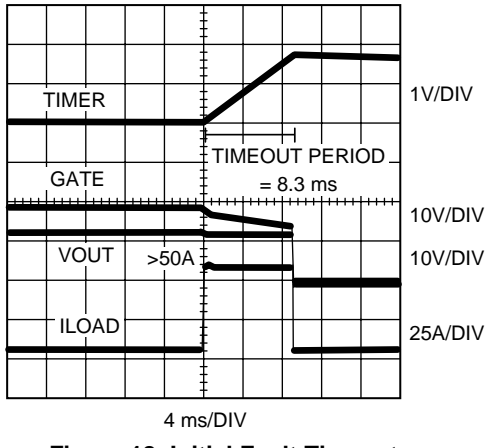

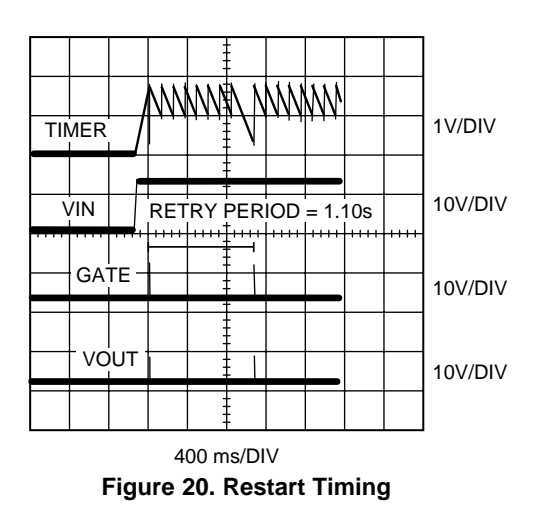

Submit [Documentation](http://www.go-dsp.com/forms/techdoc/doc_feedback.htm?litnum=SNVU168A) Feedback

SNVU168A-August 2012-Revised May 2013 AN-2293 LM25066I/A Node Manager Compliant Evaluation Board 17

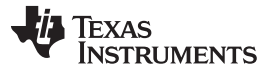

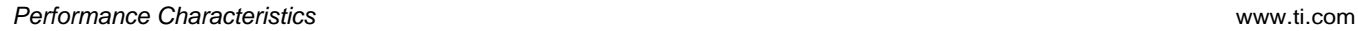

IIN ERROR (% OF FSR)

IIN ERROR (% OF FSR)

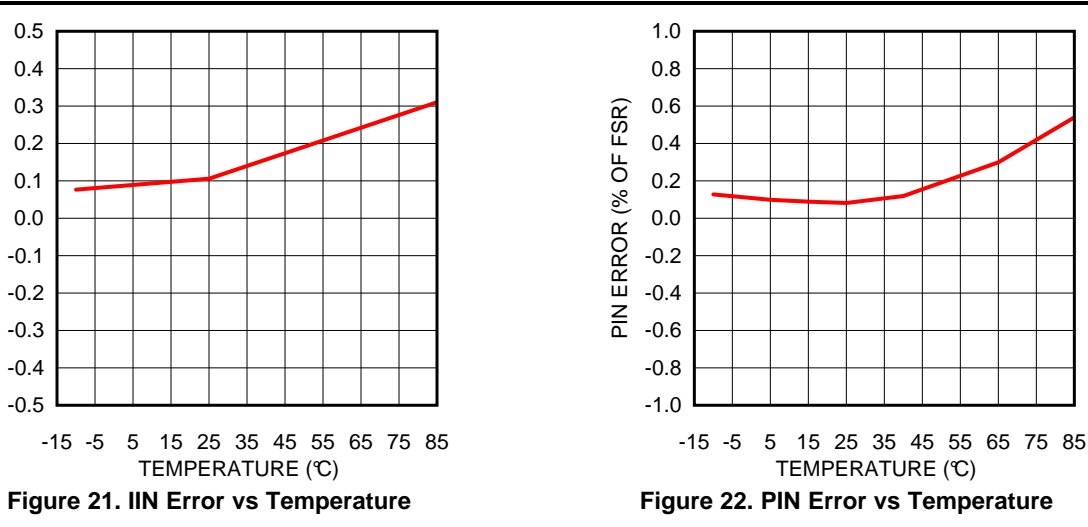

# **19 Bill of Materials**

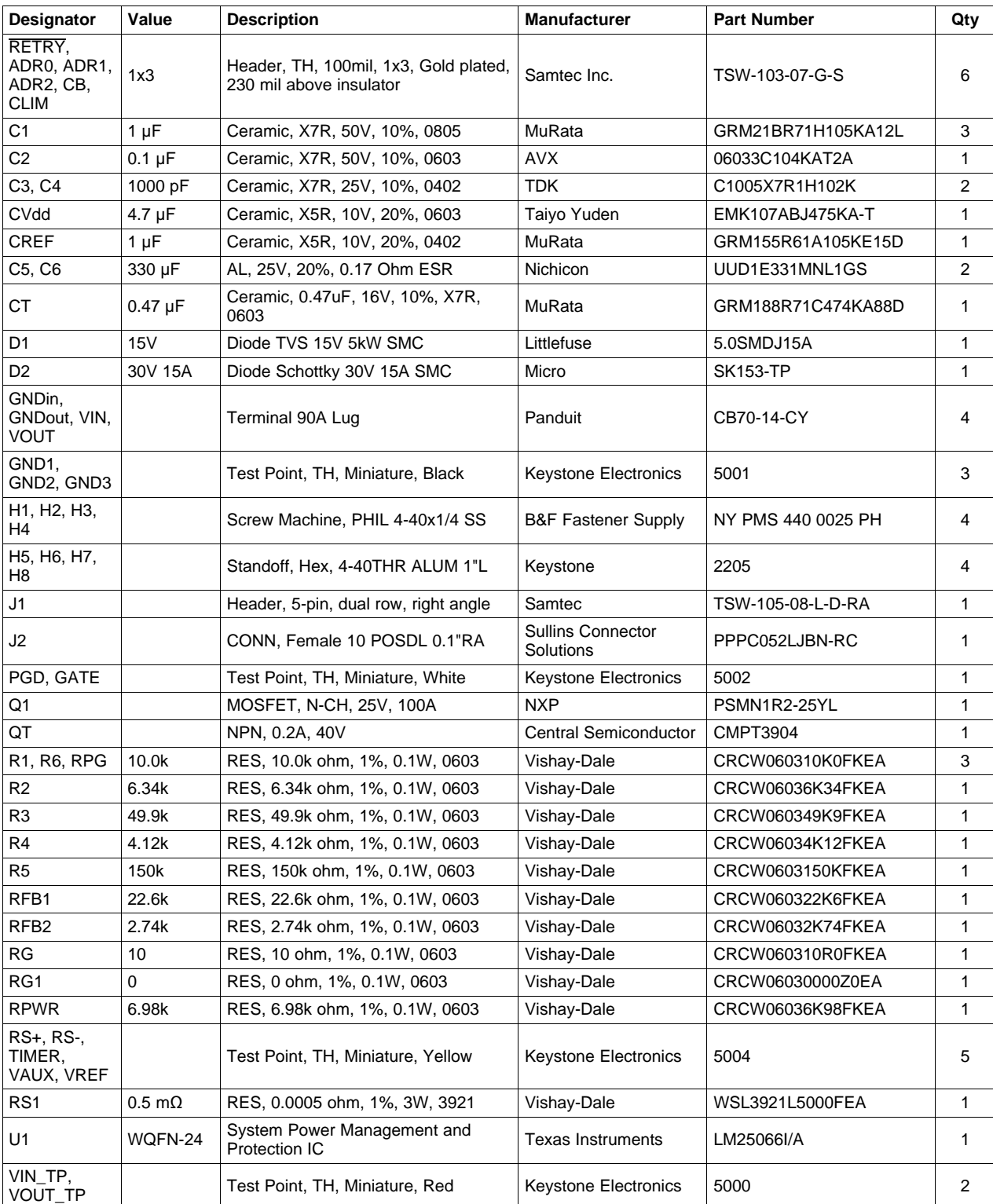

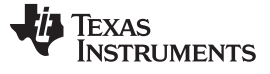

# <span id="page-19-0"></span>**20 PC Board Layout**

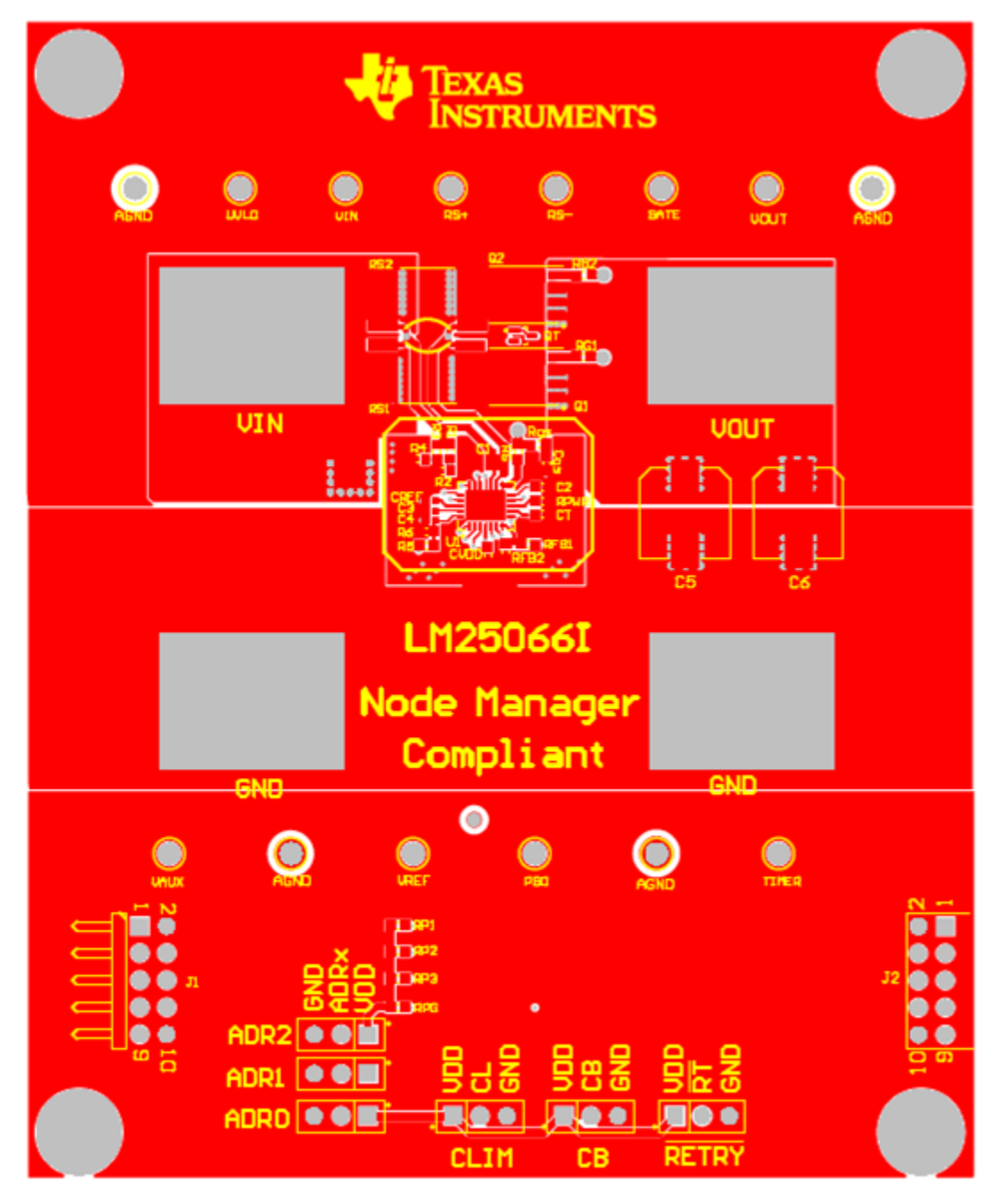

**Top Layer** 

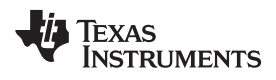

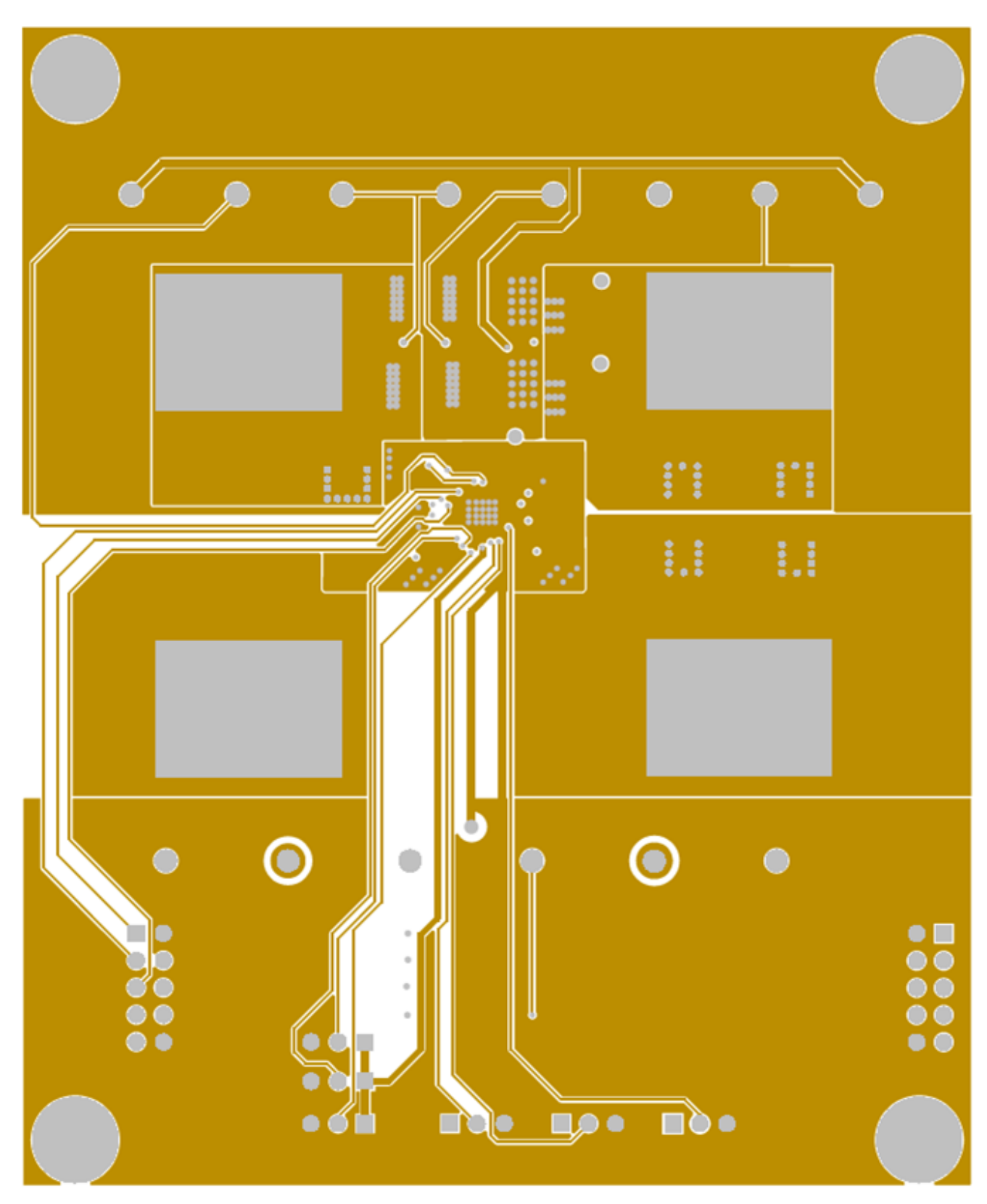

# Mid Layer 1

SNVU168A-August 2012-Revised May 2013<br>Submit [Documentation](http://www.go-dsp.com/forms/techdoc/doc_feedback.htm?litnum=SNVU168A) Feedback

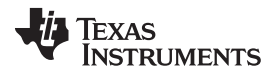

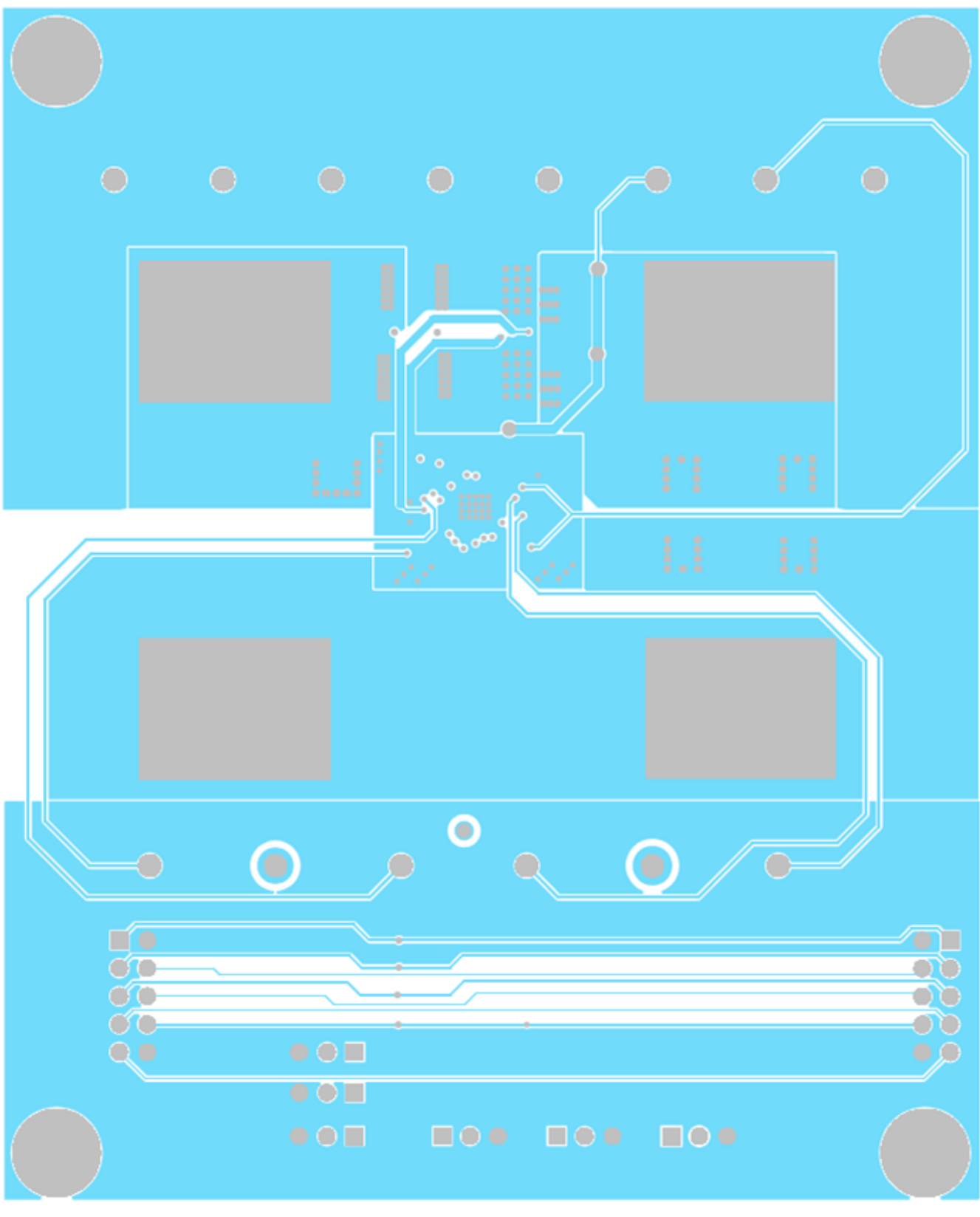

Mid Layer 2

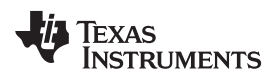

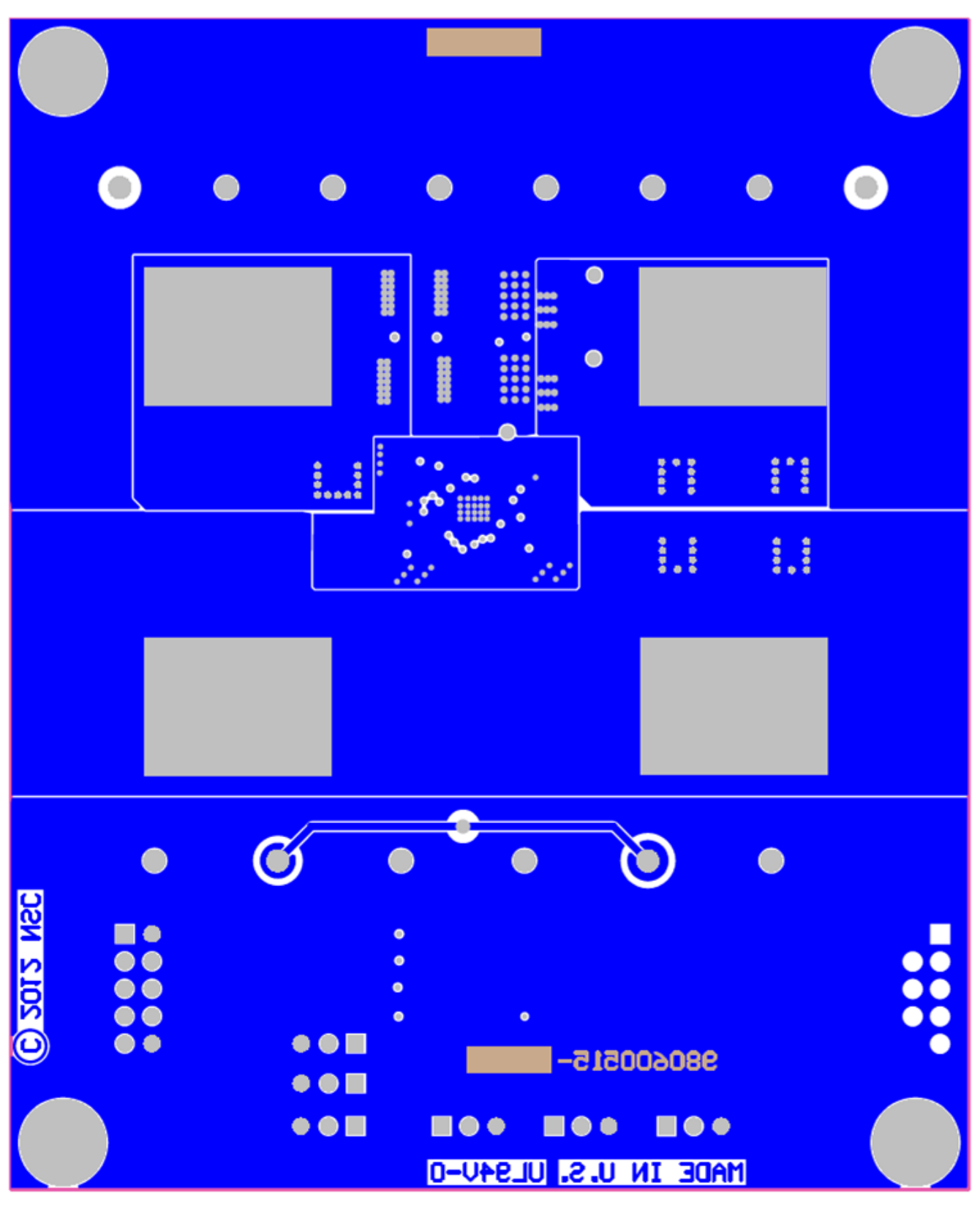

**Bottom Layer** 

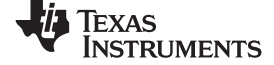

# **21 Schematic**

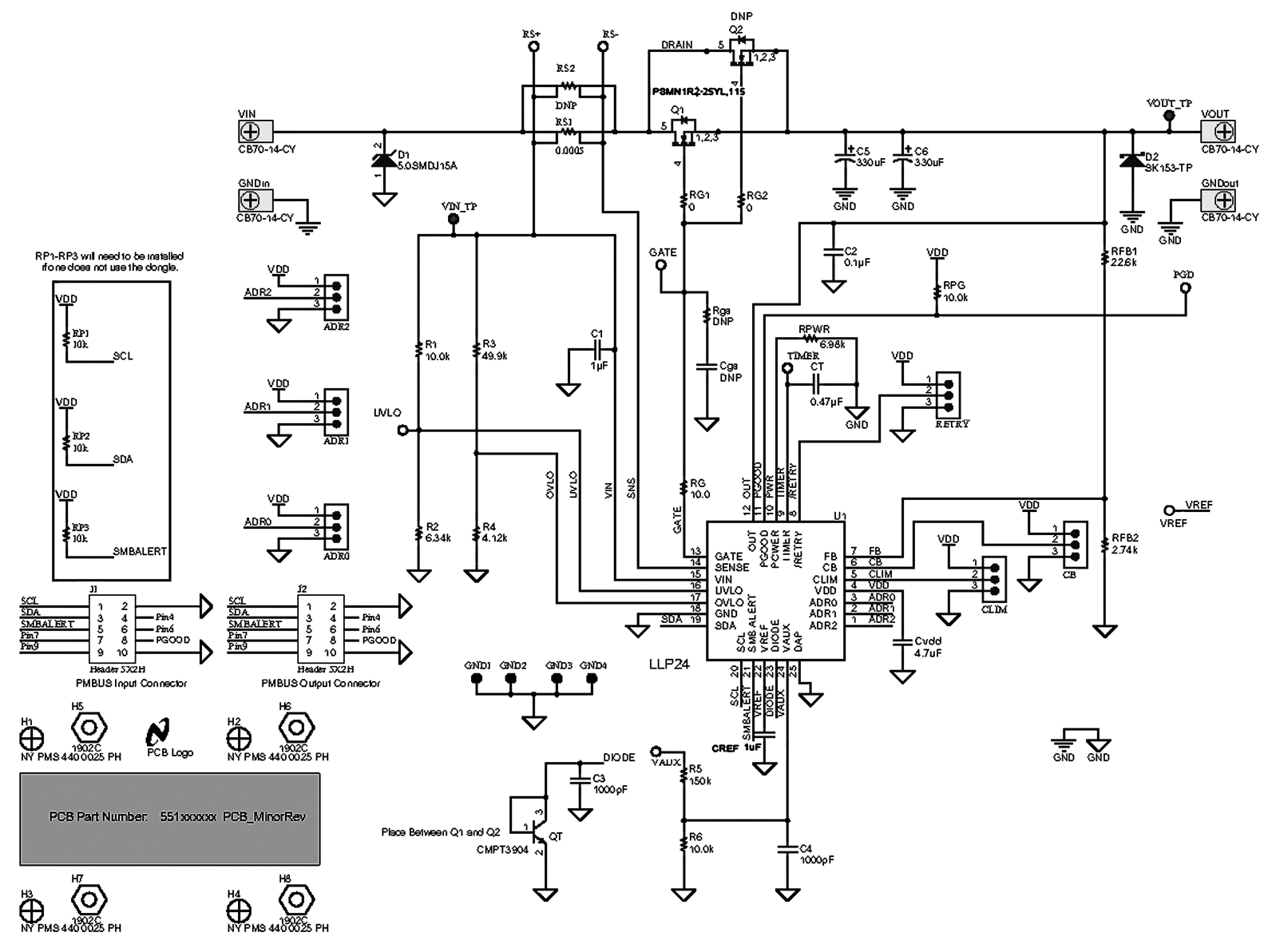

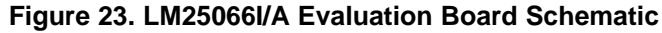

### **IMPORTANT NOTICE**

Texas Instruments Incorporated and its subsidiaries (TI) reserve the right to make corrections, enhancements, improvements and other changes to its semiconductor products and services per JESD46, latest issue, and to discontinue any product or service per JESD48, latest issue. Buyers should obtain the latest relevant information before placing orders and should verify that such information is current and complete. All semiconductor products (also referred to herein as "components") are sold subject to TI's terms and conditions of sale supplied at the time of order acknowledgment.

TI warrants performance of its components to the specifications applicable at the time of sale, in accordance with the warranty in TI's terms and conditions of sale of semiconductor products. Testing and other quality control techniques are used to the extent TI deems necessary to support this warranty. Except where mandated by applicable law, testing of all parameters of each component is not necessarily performed.

TI assumes no liability for applications assistance or the design of Buyers' products. Buyers are responsible for their products and applications using TI components. To minimize the risks associated with Buyers' products and applications, Buyers should provide adequate design and operating safeguards.

TI does not warrant or represent that any license, either express or implied, is granted under any patent right, copyright, mask work right, or other intellectual property right relating to any combination, machine, or process in which TI components or services are used. Information published by TI regarding third-party products or services does not constitute a license to use such products or services or a warranty or endorsement thereof. Use of such information may require a license from a third party under the patents or other intellectual property of the third party, or a license from TI under the patents or other intellectual property of TI.

Reproduction of significant portions of TI information in TI data books or data sheets is permissible only if reproduction is without alteration and is accompanied by all associated warranties, conditions, limitations, and notices. TI is not responsible or liable for such altered documentation. Information of third parties may be subject to additional restrictions.

Resale of TI components or services with statements different from or beyond the parameters stated by TI for that component or service voids all express and any implied warranties for the associated TI component or service and is an unfair and deceptive business practice. TI is not responsible or liable for any such statements.

Buyer acknowledges and agrees that it is solely responsible for compliance with all legal, regulatory and safety-related requirements concerning its products, and any use of TI components in its applications, notwithstanding any applications-related information or support that may be provided by TI. Buyer represents and agrees that it has all the necessary expertise to create and implement safeguards which anticipate dangerous consequences of failures, monitor failures and their consequences, lessen the likelihood of failures that might cause harm and take appropriate remedial actions. Buyer will fully indemnify TI and its representatives against any damages arising out of the use of any TI components in safety-critical applications.

In some cases, TI components may be promoted specifically to facilitate safety-related applications. With such components, TI's goal is to help enable customers to design and create their own end-product solutions that meet applicable functional safety standards and requirements. Nonetheless, such components are subject to these terms.

No TI components are authorized for use in FDA Class III (or similar life-critical medical equipment) unless authorized officers of the parties have executed a special agreement specifically governing such use.

Only those TI components which TI has specifically designated as military grade or "enhanced plastic" are designed and intended for use in military/aerospace applications or environments. Buyer acknowledges and agrees that any military or aerospace use of TI components which have **not** been so designated is solely at the Buyer's risk, and that Buyer is solely responsible for compliance with all legal and regulatory requirements in connection with such use.

TI has specifically designated certain components as meeting ISO/TS16949 requirements, mainly for automotive use. In any case of use of non-designated products, TI will not be responsible for any failure to meet ISO/TS16949.

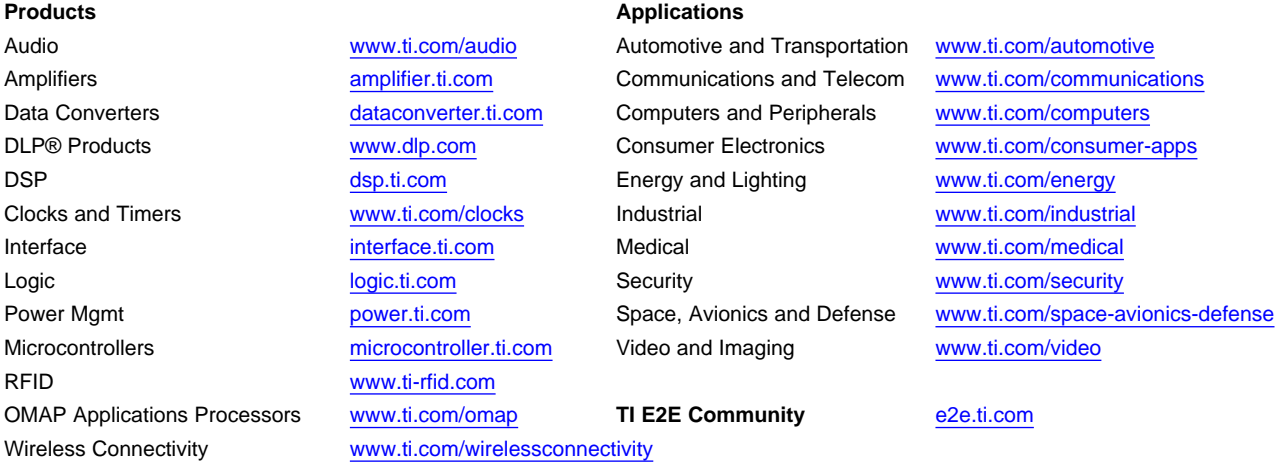

Mailing Address: Texas Instruments, Post Office Box 655303, Dallas, Texas 75265 Copyright © 2013, Texas Instruments Incorporated